# Creating and working with files on OneDrive Office 365

The following graphic shows the various parts of the OneDrive page. This information will be helpful as you create and work with files.

| Office 365                         | OneDrive |                                    |                    |             |           |                     | ۵ ا                                  | ?     |
|------------------------------------|----------|------------------------------------|--------------------|-------------|-----------|---------------------|--------------------------------------|-------|
| Search                             | ① New    | ∽ 1 Upload 😅 Sync                  |                    |             |           | ↓F Sort v 👪 🛈       |                                      |       |
| <ul> <li>Mazlan Mohd Ya</li> </ul> | s Files  |                                    |                    |             |           | í                   | Notifications                        | Dismi |
| Files                              | ~        | † Name                             | Modified           | Modified By | File Size | Sharing             | Mali (I)                             | Dismi |
| Recent<br>Shared with me           |          | Email attachments                  | <br>April 29, 2015 | Mazlan Mohd |           | Only you            | Santi Jafar<br>RE: borang permohonan |       |
| Recycle bin                        |          | Email attachments 1                | <br>January 31     | Mazlan Mohd |           | Only you            | Terima kasih Best regards,           |       |
| Groups                             | +        | Shared with Everyone               | <br>December 3, 2  | Mazlan Mohd |           | 💒 Shared            | Nothing new right now                |       |
| group teknikal                     | 4        | a.docx                             | <br>October 21, 20 | Mazlan Mohd | 14.43 KB  | 💒 Mazlan Mohd Yassi |                                      |       |
| SF sains fizik                     | đ        | assignment2.docx                   | <br>March 24       | Mazlan Mohd | 15.67 KB  | Only you            |                                      |       |
| Infoteam                           | đ        | Doc8.docx                          | <br>March 24       | Mazlan Mohd | 445.51 KB | Only you            |                                      |       |
| Kelas Office 365                   | 0        | Document.docx                      | <br>December 18,   | Mazlan Mohd | 20.18 KB  | 🗳 Suhairy Salim     |                                      |       |
| IT Teknikal PPKT                   | đ        | Document1.docx                     | <br>October 21, 20 | Mazlan Mohd | 14.43 KB  | 💒 Waheed Ghanem an. |                                      |       |
| More                               | đ        | Document2.docx                     | <br>October 21, 20 | Mazlan Mohd | 14.43 KB  | 🗳 Waheed Ghanem an. |                                      |       |
|                                    | đi       | Document3.docx                     | <br>October 21, 20 | Mazlan Mohd | 14.43 KB  | 🗳 Waheed Ghanem     |                                      |       |
|                                    | đ        | Document4.docx                     | <br>October 21, 20 | Mohamad Khu | 15.87 KB  | 🏕 Mazlan Mohd Yassi |                                      |       |
|                                    |          | Document5.docx                     | <br>March 24       | Mazlan Mohd | 15.69 KB  | 💒 Pentadbir Emel    |                                      |       |
| Get the OneDrive apps              | đi       | Document6.docx                     | <br>March 24       | Mazlan Mohd | 15.61 KB  | Only you            |                                      |       |
| Get the UneDrive apps              |          | Document7.docx                     | <br>March 24       | Mazlan Mohd | 14.43 KB  | Only you            |                                      |       |
| OneDrive                           |          | due to its information disseminati | <br>March 24       | Mazlan Mohd | 13.18 KB  | Only you            |                                      |       |

## Signing in

To create and work with files on OneDrive, you first need to sign in to Office 365.

To sign in:

Use Internet Explorer browser, version 11 and above for full functionality. To start:

- Launch the Internet Explorer/Google Chrome/Mozilla Firefox/Safari web browser:
- In the address bar, type: <u>https://owa.usm.my/owa</u>, then press <Enter>

The Identity Single Sign-On window appears.

• In the Email address box, enter the complete USM email address.

• In the password box, enter your email password then click the sign in buldentify and Outline the Component Products in Office 365

#### **Interface of Office 365**

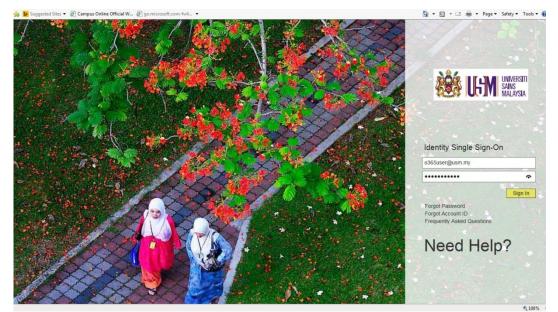

FIGURE 1: OUTLOOK WEB ACCESS (OWA) LOGIN PAGE

#### NOTE: Please type you username with the following format

#### USERNAME@usm.my

Cifice 365 Outlook ۵ 🔺 ? 22 0 1 0 ose one drive S 3  $\mathbf{\nabla}$ W X ₽Ľ N D ۷D S 🚔 A OneNo Admin View all my apps Muhammad Fikri Ali Yasah Infoteam 2 Kelas Office 365 1 IT Teknikal PPK 4 Email Group G Email Group PP

Once you have successfully logged into your email account, you will see the following screen, the main interface of **Office 365**.

# Creating and working with files on OneDrive

## Creating a new file from OneDrive

By default, any file or folder that you create on OneDrive is private to you (invisible to everyone else). After you create a file, you can make it available to selected individuals. Or if you want to make a file public to everyone in your organization, you can add it to (or create it in) the **Shared with Everyone** folder. For more information about sharing files, see "Sharing files on OneDrive" later in this guide.

**Note:** You must be using a Microsoft Office 2013 client application to create a new file from OneDrive.

#### To create a new file:

1. On the OneDrive for page, tap or click **new document**.

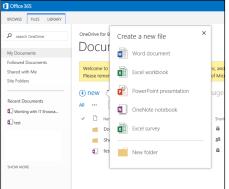

- 2. In the **create a new file** callout, tap or click the type of file (Microsoft Word document, Microsoft Excel workbook or survey, Microsoft PowerPoint presentation, or Microsoft OneNote notebook) that you want to create.
- 3. In the **Create a new document** dialog box, type a name for the file, and then tap or click **OK**. The web app for the type of file that you selected starts.
- 4. In the web app, create the file. To use the Office application instead of the web app, tap or click the application name. For example, if it's a Word document, tap or click **OPEN IN WORD**.

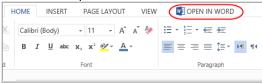

## Uploading an existing file to OneDrive

To upload an existing file to OneDrive, click **upload**.

| 🕀 new | ₮ upload    | 🖋 edit | 🖋 manage | ⊙ share |
|-------|-------------|--------|----------|---------|
| All   | Find a file | Q      |          |         |

**Note:** If you are using an Office 2013 client application or a modern browser you can drag a file on to the browser page to upload it.

#### Opening a recently used file on OneDrive

On the left side of the screen, under **Recent Documents**, tap or click the file that you want to open.

## Taking your work with you by syncing online files to your local device

After you save files on OneDrive , if you're using Microsoft Office Professional Plus 2013, you can create a local cache of the files for offline usage by clicking the **Sync** button. This creates a local OneDrive folder in File Explorer/Windows Explorer. If you're working offline, you can save your files to this folder. When you regain connectivity, the local folder automatically syncs with your OneDrive library in the cloud.

To create a sync folder:

1. On the OneDrive page, tap or click SYNC.

| (+) new |             | 😂 sync | 🖍 edit | 🖋 manage | o share |  |  |
|---------|-------------|--------|--------|----------|---------|--|--|
| All …   | Find a file |        | Q      |          |         |  |  |

2. In the Microsoft OneDrive dialog box, tap or click Sync Now.

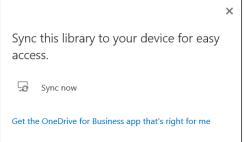

- 3. Follow the instructions in the wizard. The wizard creates a OneDrive folder (**OneDrive** @usm.my) in File Explorer/Windows Explorer.
- 4. Save your files to the OneDrive folder on your computer. If you're offline, as soon as you connect to the Internet, your files will be synced to OneDrive.

**Caution:** If you sync multiple devices, it's important to keep in mind that if you delete a file from any device, it will be deleted everywhere, including the cloud.

### Editing a file

When you tap or click a file in your OneDrive library, the contents of the file are displayed in your browser. If you want to edit the file, you can choose to edit the file in the web app or in the Office application. If you edit a file in the Office

application, other people can edit the file at the same time if you're using Word or PowerPoint.

To edit a file:

1. Tap or click the appropriate **EDIT** command. For example, if you're viewing an Excel spreadsheet in your browser, tap or click **EDIT WORKBOOK**.

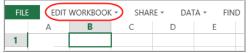

2. Tap or click the appropriate command, based on whether you want to use the Office application or the web app to make your edits.

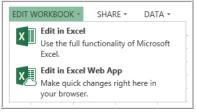

**Note:** If you don't want others to be able to edit a file when you have it open, check out the file. To check out a file, on the OneDrive page, tap or click the ellipsis (....) button next to the file name. Tap or click the .... button at the bottom of the file callout, and then tap or click **Check Out**.

## Deleting/Downloading/Moving/Renaming/Copying a file

1. Select the file that you want to delete or download or move or rename or copy a file by right clicking of the file specific file.

| II Office 365              | OneDrive                                 |                                     |             |           |                     |
|----------------------------|------------------------------------------|-------------------------------------|-------------|-----------|---------------------|
| Search                     | 🕼 Open 🗸 😯 Share 🗢 Get a lir             | ik 🛓 Download 🚥                     |             |           | 1 Selected 🗙 🤇      |
| ∧ Mazlan Mohd Yas<br>Files | Files                                    | Open in Word Online<br>Open In Word |             |           |                     |
| Recent                     | Y T Name                                 | Share                               | Modified By | File Size | Sharing             |
| Shared with me             | Email attachments                        | Get a link                          | Mazlan Mohd |           | Only you            |
| Recycle bin                | Email attachments 1<br>right click mouse | Download                            | Mazlan Mohd |           | Only you            |
| ∧ Groups +                 | Shared with Everyone                     | Delete                              | Mazlan Mohd |           | A Shared            |
|                            | a.docx                                   |                                     | Mazlan Mohd | 14.43 KB  | 🏜 Mazlan Mohd Yassi |
| SF sains fizik             | assignment2.docx                         |                                     | Mazlan Mohd | 15.67 KB  | Only you            |
| Infoteam                   | O Doc8.docx                              | Copy to                             | Mazlan Mohd | 445.51 KB | Only you            |
| Kelas Office 365           | Document.docx                            | Rename                              | Mazlan Mohd | 20.18 KB  | 🗳 Suhairy Salim     |
| IT Teknikal PPKT           | Document1.docx                           | Version History                     | Mazlan Mohd | 14.43 KB  | 🏕 Waheed Ghanem an. |
| More                       | Document2.docx                           | Details                             | Mazlan Mohd | 14.43 KB  | 🗳 Waheed Ghanem an. |
|                            | Document3.docx                           | ••• October 21, 20                  | Mazlan Mohd | 14.43 KB  | 🏜 Waheed Ghanem     |
|                            | Document4.docx                           | ••• October 21, 20                  | Mohamad Khu | 15.87 KB  | 👪 Mazlan Mohd Yassi |

## **Creating a folder**

To create a folder:

- 1. On the OneDrive page, tap or click **new document**.
- 2. In the create a new file callout, tap or click New Folder.
- 3. In the **Create a new folder** dialog box, type the name of the folder, and then tap or click **Save**.

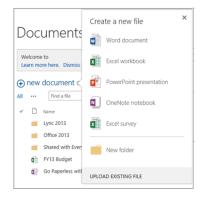

## Sharing files on OneDrive

After you create or upload a file, you may want to share it. By default, any file or folder that you create on OneDrive is invisible to everyone unless you create it in the **Shared with Everyone** folder.

### Sharing a file

When you share a file, you can optionally choose to start following the file. When you follow a file, you get updates in your SharePoint Online newsfeed when other people edit the file. People with whom you've shared the file can also choose to follow it.

To share a file:

1. Tap or click the **button next to the file that you want to share**, and then tap or click **SHARE** in the file callout.

Note: If you want to follow the file, tap or click FOLLOW.

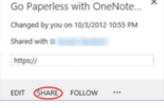

2. In the **Share** dialog box, enter the names or email addresses of the people that you want to share with, specify permissions (view or edit), and then type a personal message (optional).

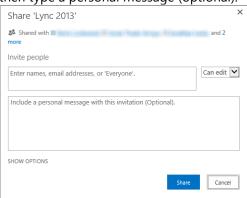

3. If you don't want to send an email invitation (you can always send an email

later), tap or click **SHOW OPTIONS**, and then clear the **Send an email invitation** check box.

4. Tap or click Share.

### Sharing a folder

When you share a folder, you automatically share all items that you place in that folder. Sharing a folder saves you the trouble of sharing the files one at a time.

**Caution:** After you share a folder, every item that you add to it is automatically shared with the people that you're sharing the folder with. If you don't want to expose a particular file, be careful about which shared folder you add it to.

You must share a folder if you want people to be able to access it when they visit your library. For example, let's say that you create a new folder, and then add and share a file in this folder. If you want people to be able to access the new folder to see the file, you must also share the folder. To provide access to shared files in a folder without sharing the folder, copy a shortcut to the file, paste it as a link, and then send it in email or an instant message.

#### Sharing a file or folder with everyone

You may have files that you want to make available to everyone in your organization. Typically, you provide view-only access for these types of files. A key benefit of sharing a file with everyone is that people can discover it by searching.

To share a file or folder with everyone, drag the file or folder to the **Shared** with **Everyone** folder.

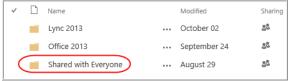

### Seeing which people you're sharing with

In the **Sharing** column, tap or click the **Sharing** (<sup>20)</sup>) icon that's associated with the file or folder. In the **Shared With** dialog box, you'll see a list of people that you're sharing with.

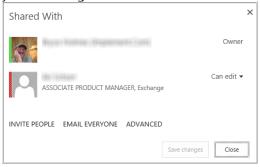

## Changing permissions of people that you're sharing with

To change permissions for a file or folder:

- 1. Select the file or folder.
- 2. In the **Sharing** column, tap or click the **Sharing** (<sup>44</sup>) icon.
- 3. In the **Shared With** dialog box, tap or click the arrow to change the permissions to **Can edit** and **Can view**.

## Sending email to all the people that you're sharing with

You can quickly send email to all the people that you're sharing with. You might do this if you want them to understand particular details about the file or folder, or if you want to remind them that you've shared a file with them.

To send email to everyone that you're sharing with:

- 1. Select the file or folder.
- 2. In the **Sharing** column, tap or click the **Sharing** (<sup>44</sup>) icon.
- 3. In the **Shared With** dialog box, tap or click **EMAIL EVERYONE**.
- 4. Compose and send the email.

# Accessing OneDrive from Microsoft Office

You can save, open, and share files in OneDrive directly from the Office applications, including Microsoft Word 2013, Microsoft Excel 2013, Microsoft and PowerPoint 2013, and Microsoft OneNote 2013. For sharing, you can set permissions (view or edit) directly from the Office applications.

If you open a file on OneDrive, however, OneDrive offers you the choice of opening the application in the appropriate web app or the appropriate Office 2010 application.

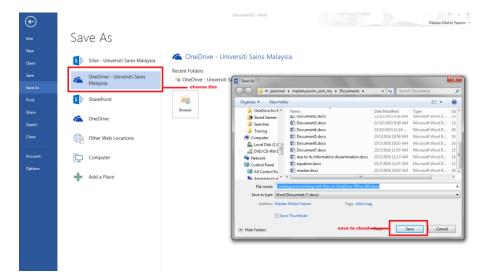

#### To save a file from an Office application:

#### To open a file from an Office application:

1. Firstly, you need to Add a Place. Select Office 365 SharePoint.

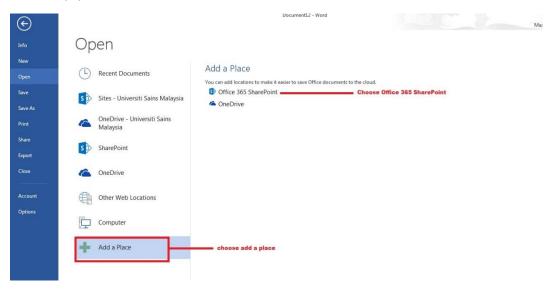

2. Next, you need to sign in using your USM identity which are your email ID and password in order to sign in to OneDrive cloud

| G               |                                         | Document12 - Word                                                                             | ? - 🖻 🗙<br>Mazlan Mohd Yassim + 🖸               |
|-----------------|-----------------------------------------|-----------------------------------------------------------------------------------------------|-------------------------------------------------|
| Info            | Open                                    |                                                                                               |                                                 |
| New<br>Open     | L Recent Documents                      | Add a Place<br>You can add locations to make it easier to save Office documents to the cloud. | ×                                               |
| Save<br>Save As | Sites - Universiti Sains Malaysia       | <ul> <li>Office 365 SharePoint</li> <li>OneDrive</li> </ul>                                   | Sign In                                         |
| Print           | OneDrive - Universiti Sains<br>Malaysia |                                                                                               | User ID:<br>madanyasim@usm.my                   |
| Share<br>Export | SharePoint                              |                                                                                               | Password:                                       |
| Close           | ConeDrive                               |                                                                                               | ✓ Keep me signed in                             |
| Account         | Other Web Locations                     |                                                                                               | Sign in                                         |
| Options         | Computer                                |                                                                                               | Can't access your account?                      |
|                 | + Add a Place                           |                                                                                               |                                                 |
|                 |                                         |                                                                                               | © 2012 Microsoft Corporation<br>Privacy   Legal |
|                 |                                         |                                                                                               |                                                 |
|                 |                                         |                                                                                               |                                                 |
| 📀 🚞             | 🙆 🛐 🧊 📐                                 | 🛹 👩 🔯 📙 📑 🔳                                                                                   | ▲ 🥥 🗘 🔩 432 PM<br>18/4/2016                     |

3. Now, u can view list of word files stored on cloud.

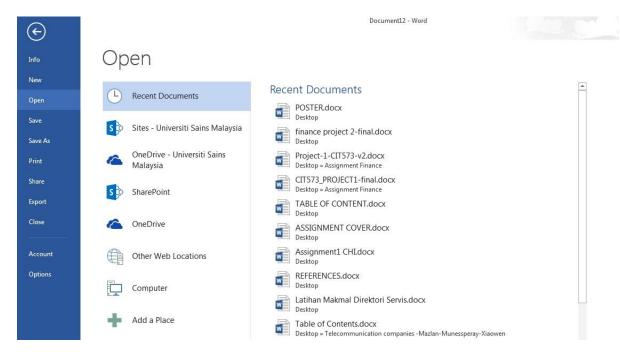

#### To share a file from an Office application:

- 1. In Word 2013, Excel 2013, PowerPoint 2013, or OneNote 2013, open the file that you want to share.
- 2. Tap or click File, and then tap or click Share.
- 3. On the left side of the screen, tap or click **Invite People**.
- 4. On the right side of the screen, under Invite People:
  - Enter the names or email addresses of the people that you want to invite.
  - Specify permissions (Can edit or Can view).
  - Type an invitation message (optional).

| Invite People<br>Type names or e-mail addresses<br>& Can edit |
|---------------------------------------------------------------|
| Include a personal message with the invitation                |
|                                                               |
| 25                                                            |
| Share                                                         |
|                                                               |

5. Tap or click **Share**.

The people that you share with are added under **Shared with** at the bottom of the screen.

**Note:** If you haven't saved the file before you start this procedure, the Office application walks you through the process of saving to OneDrive before you invite people.